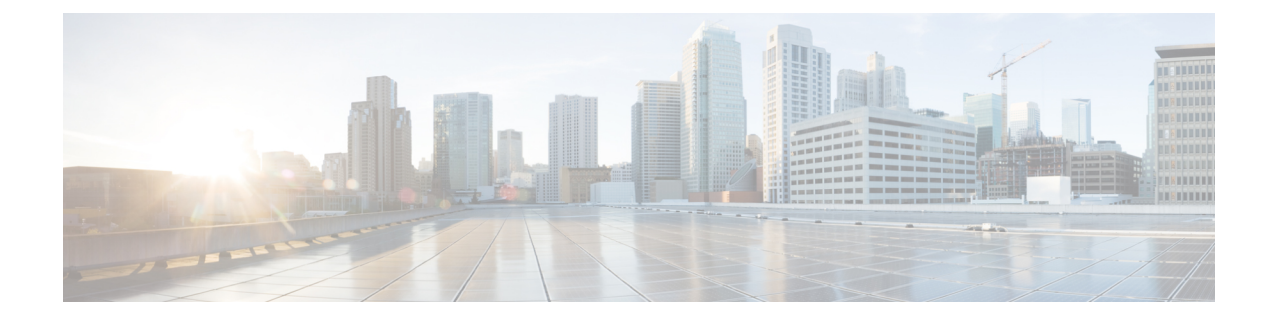

# **Provision End Users Manually**

- Manual End User Provision [Overview,](#page-0-0) on page 1
- Manual End User Provisioning [Prerequisites,](#page-0-1) on page 1
- Import End Users using Bulk [Administration,](#page-0-2) on page 1
- Manual End User [Configuration](#page-1-0) Task Flow, on page 2

# <span id="page-0-0"></span>**Manual End User Provision Overview**

If you are not importing end users from an LDAP directory, you can use either of the following methods to add your end users to the Unified Communications Manager database:

- Import using Bulk Administration Tool
- Manually add new users

# <span id="page-0-1"></span>**Manual End User Provisioning Prerequisites**

Before importing your end users, plan and configure the roles, access aontrol groups, and credential policies for your end users.

- User Access [Configuration](cucm_b_system-configuration-1151su7-1151su8_chapter32.pdf#nameddest=unique_322) Task Flow
- Credential Policy [Configuration](cucm_b_system-configuration-1151su7-1151su8_chapter33.pdf#nameddest=unique_323) Task Flow

## <span id="page-0-2"></span>**Import End Users using Bulk Administration**

Using the Bulk Administration Tool, you can perform bulk transactions to the Cisco Unified Communications Manager database, including importing and updating large numbers of end users, phones, and ports, in a single process. The Bulk Administration Tool allows you to import the end user list, and end user configurations, from a CSV file into the database.

For details on how to use the Bulk Administration Tool to import end users, see the *Bulk Administration Guide for Cisco Unified Communications Manager*.

# <span id="page-1-0"></span>**Manual End User Configuration Task Flow**

#### **Procedure**

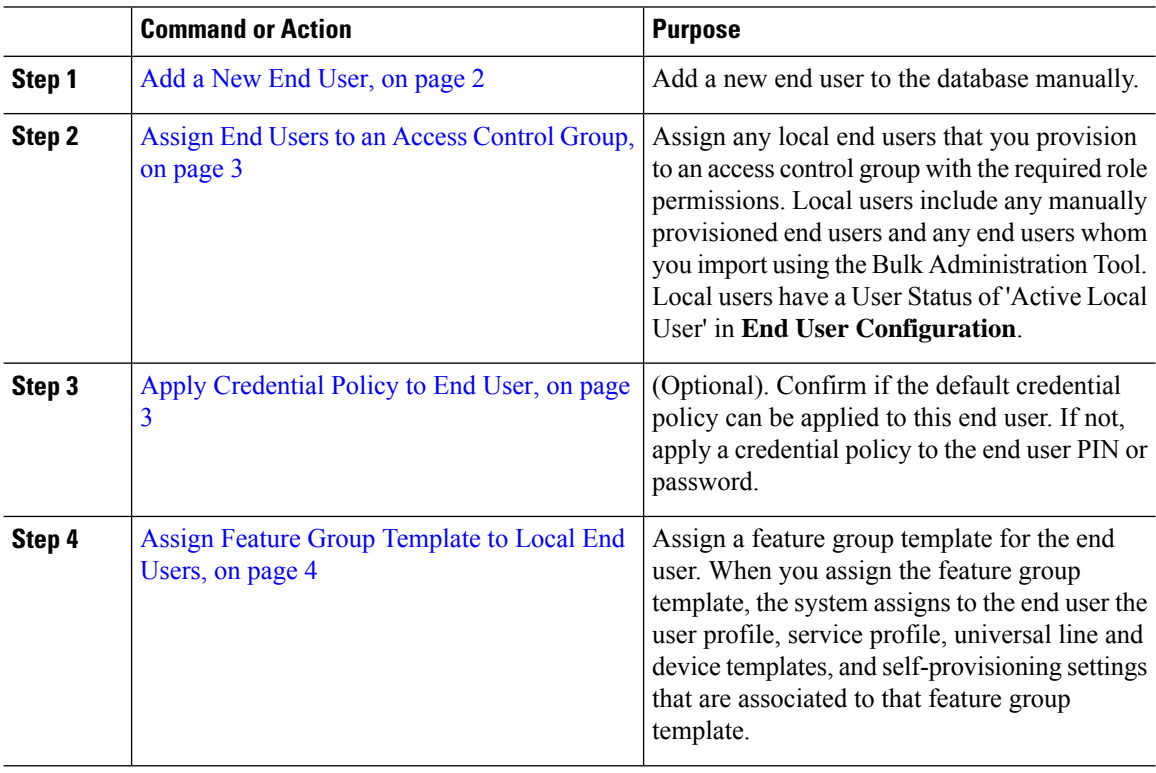

### <span id="page-1-1"></span>**Add a New End User**

Use this procedure to add a new end user to the Unified Communications Manager database manually.

#### **Procedure**

- **Step 1** In Cisco Unified CM Administration, choose **User Management** > **End User**.
- **Step 2** Click **Add New**.
- **Step 3** Enter the **User ID** and **Last name**.
- **Step 4** Choose the **User Rank** from the drop-down list.
- **Step 5** Complete the fields in the **End User Configuration** window. For field descriptions, see the online help.
- **Step 6** Click **Save**.

#### **What to do next**

Assign End Users to an Access [Control](#page-2-0) Group, on page 3

Ш

## <span id="page-2-0"></span>**Assign End Users to an Access Control Group**

Use this procedure to assign provisioned users to an access control group. For LDAP Synchronized users that were assigned to an access control group during the LDAP sync, you can also use this procedure to assign additional access control groups. This may be useful if your LDAP sync configuration included a common access control group, but you require that some users be assigned to additional access control groups based on their role.

#### **Procedure**

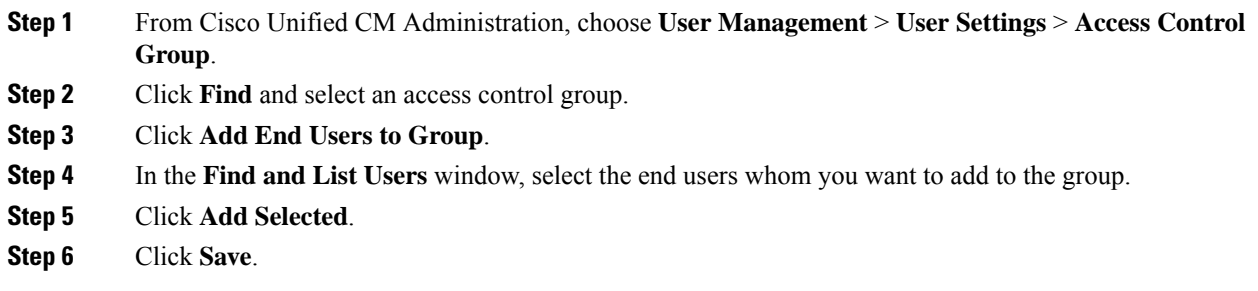

## <span id="page-2-1"></span>**Apply Credential Policy to End User**

Apply a configured credential policy to a specific end user password or end user PIN. You may need to do this if you need to make an update from the default credential policy.

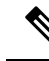

```
Note
```
You can also apply a credential policy to an application user password. For details, see the *Administration Guide for Cisco Unified Communications Manager*.

#### **Procedure**

- **Step 1** From Cisco Unified CM Administration, choose **User Management** > **End User**.
- **Step 2** Click **Find** and select the end user.
- **Step 3** Click the **Edit Credential** button that corresponds to the password or PIN, depending on the credential to which you want to apply the credential policy.
- **Step 4** From the **Authentication Rule** drop-down list, choose the credential policy that you want to apply.
- **Step 5** Complete any additional fields in the **Credential Configuration** window. For help with the fields and their settings, see the online help.
- **Step 6** Click **Save**.

## <span id="page-3-0"></span>**Assign Feature Group Template to Local End Users**

Assign a feature group template to a local end user. A local end user is an end user who has been either added to the database manually, or imported using the Bulk Administration Tool. Local end users are notsynchronized with an external LDAP directory.

#### **Procedure**

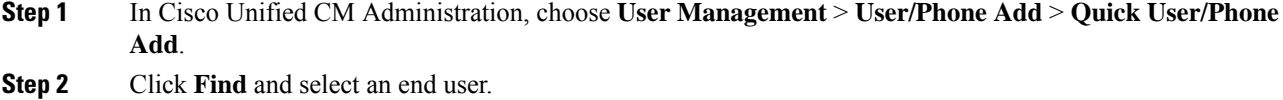

**Step 3** From the **Feature Group Template** drop-down list, select the feature group template that you have configured for this end user.

**Step 4** Click **Save**.